## New Scan Method: Scan to Email

วิธีการสแกนไฟล์แบบใหม่: สแกนเข้าอีเมล์

- 1. Log in with your Passcode (4 digit) as usual, เข้าระบบด้วยรหัส 4 หลักตามปกติ
- 2. Click on Email Icon, กดที่ไอคอนอีเมล์

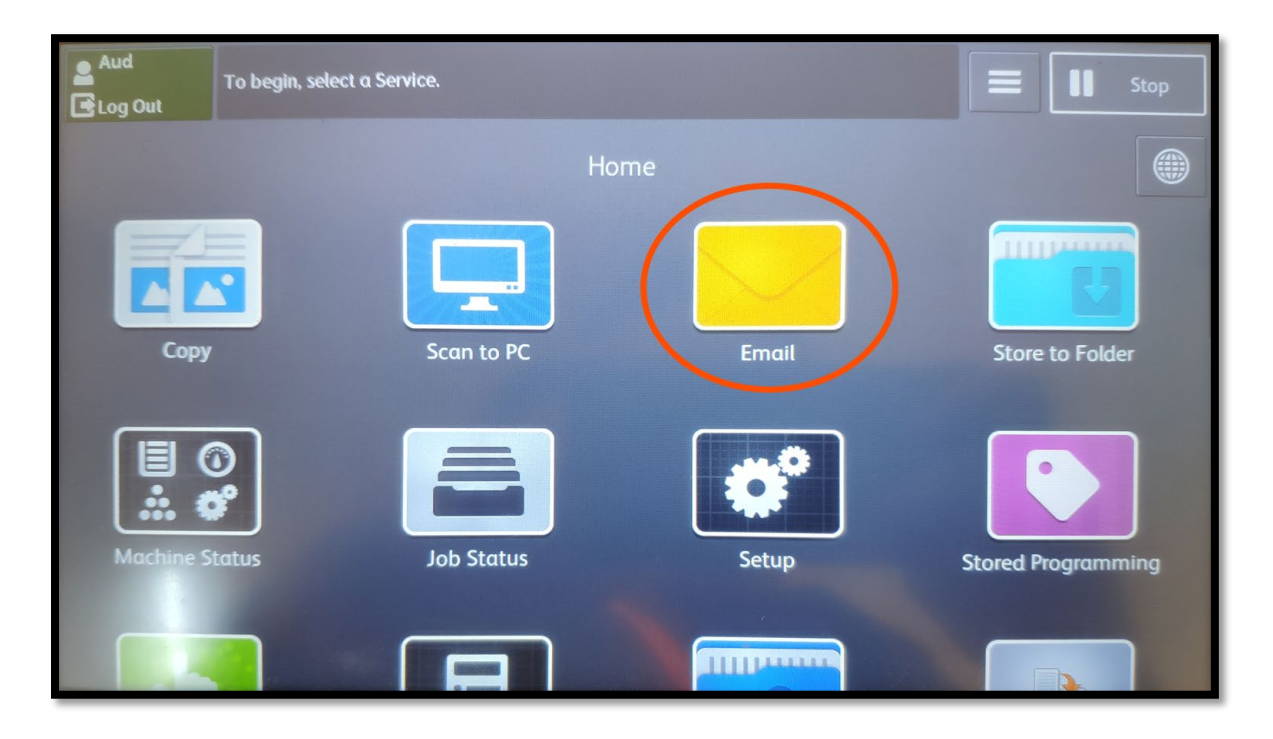

3. Add your Email (first time) > Press: Public Entires, เพิ่มอีเมล์สําหรับการใช้งานครั้งแรก กด Public Entries

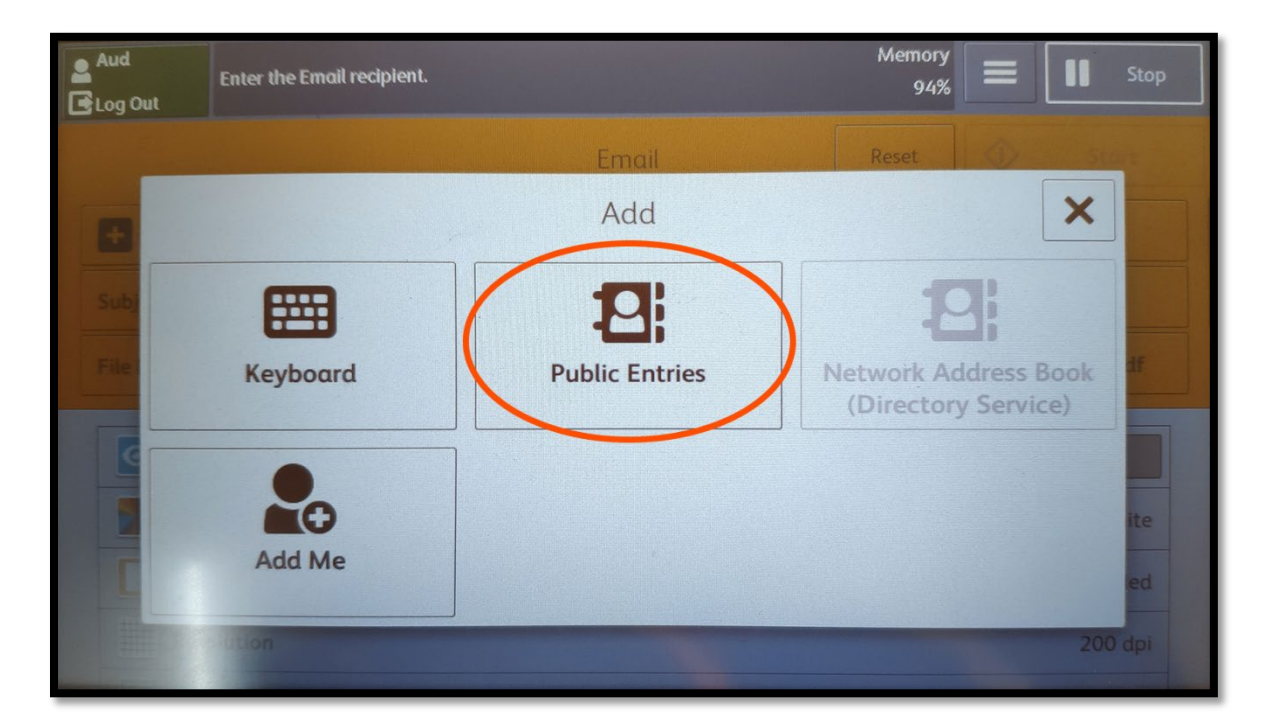

4. On Left bottom > Press: Add New Address, มุมซ้ายล่าง กดปุ่ ม Add New Address

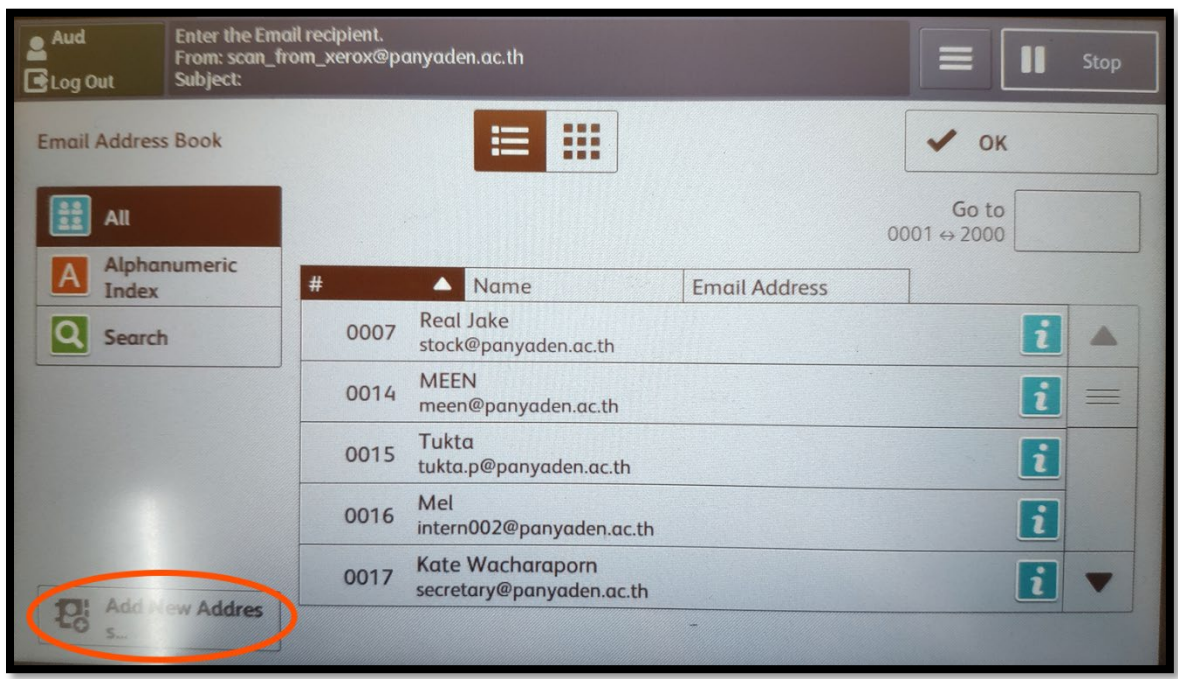

5. New > Type your Email Address > Next, กด New จากนั้นพิมพ์อีเมล์ของตนเอง แล้วกด Next

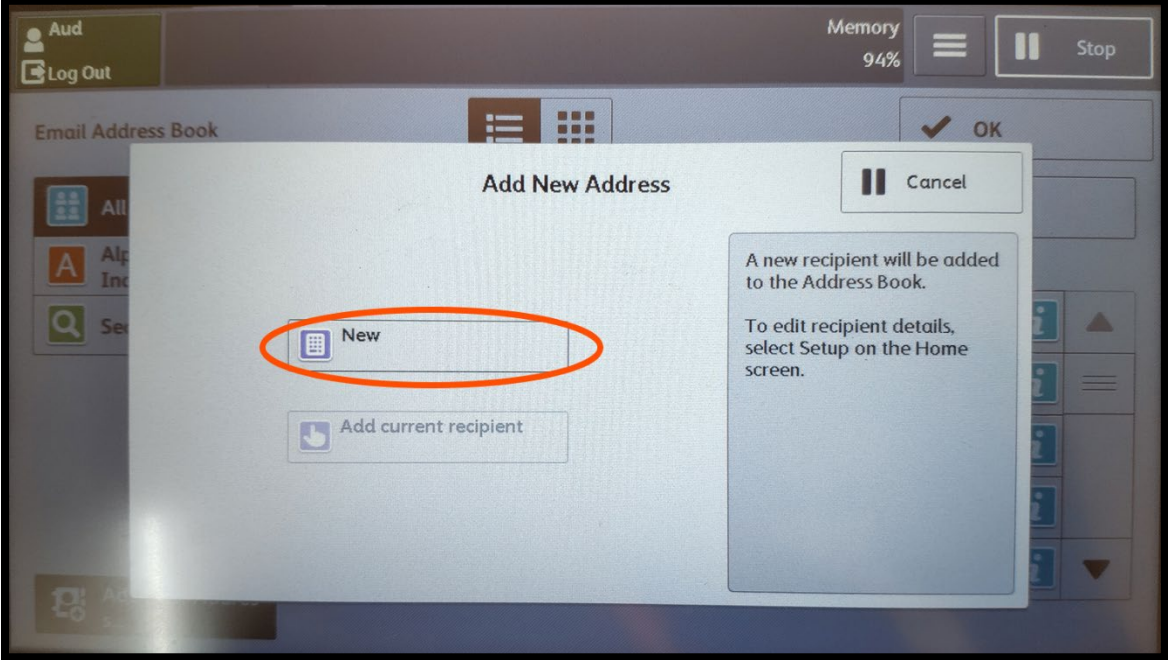

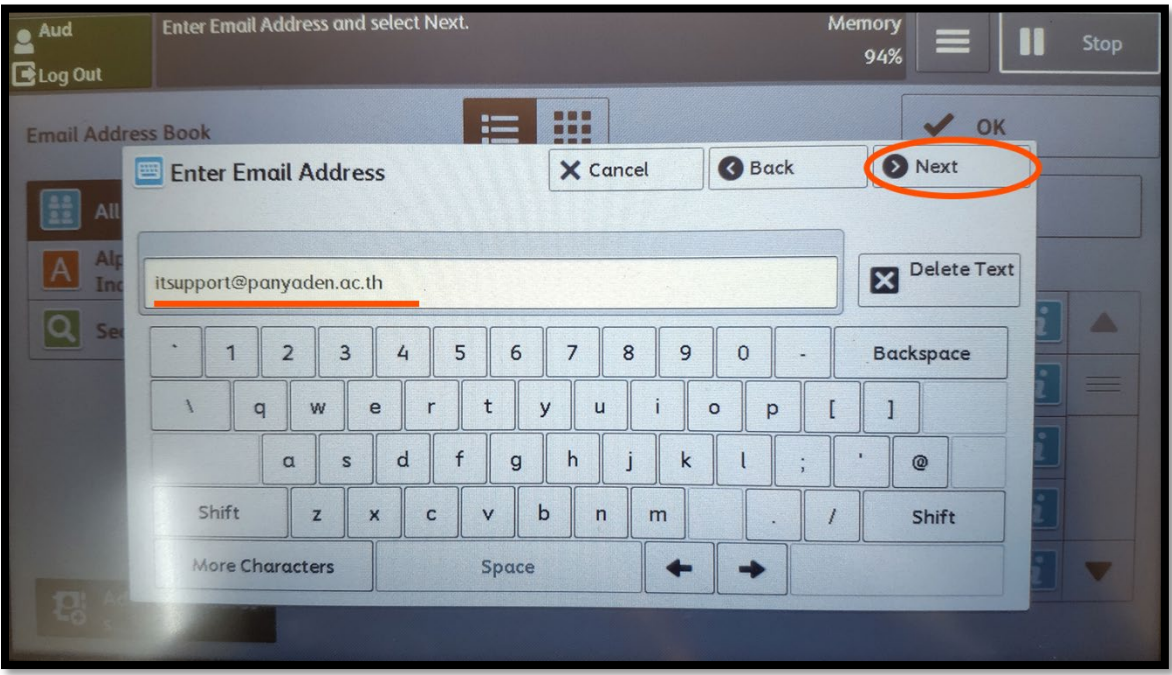

6. Type your Name > Save, พิมพ์ชื่อของท่านเพื่อง่ายต่อการใช้งานครั้งต่อไป จากนั้นกด Save

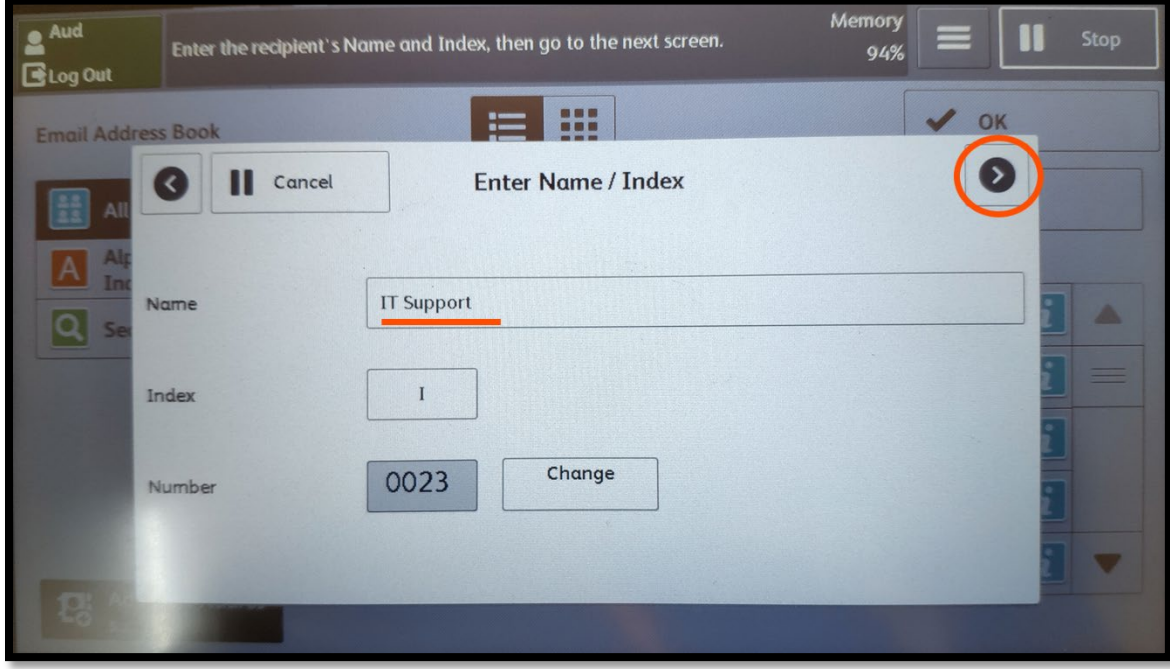

7. Scan Process: Select your Name and Email then OK, เลือกชื่อและอีเมล์ที่ได้ทําการเพิ่มจากนั้นกด OK

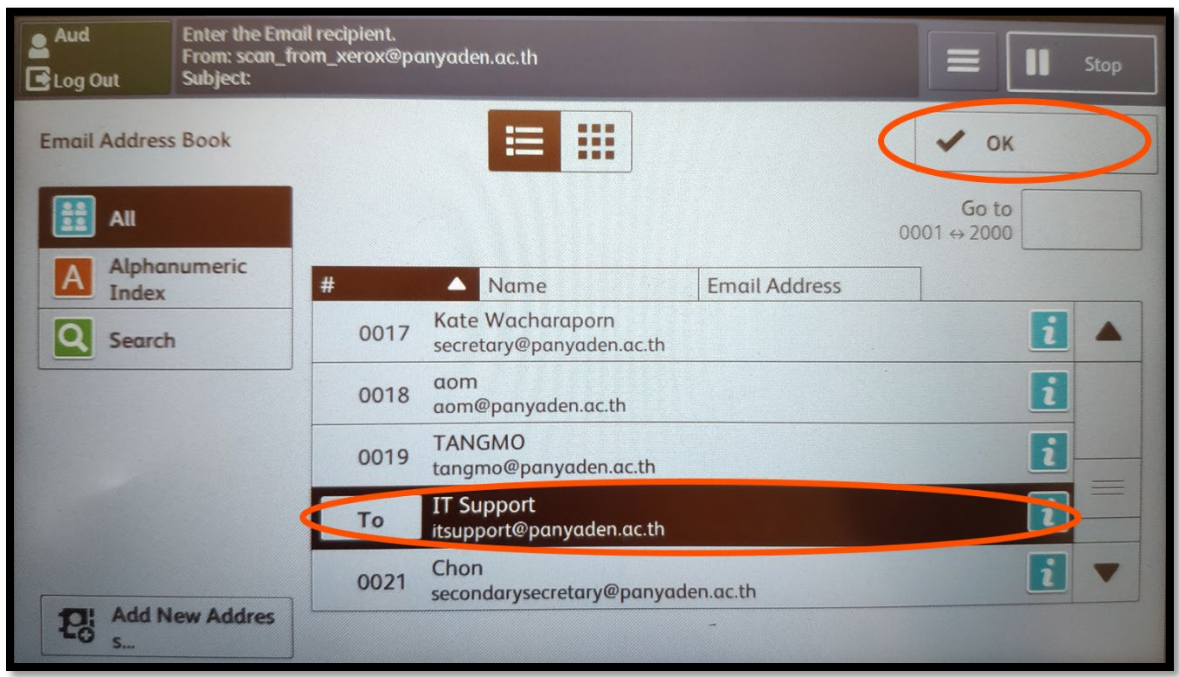

8. Check your Email > Set Property > Start, ตรวจสอบอีเมล์ และตั้งค่าการสแกนตามปกติ จึงกด Start

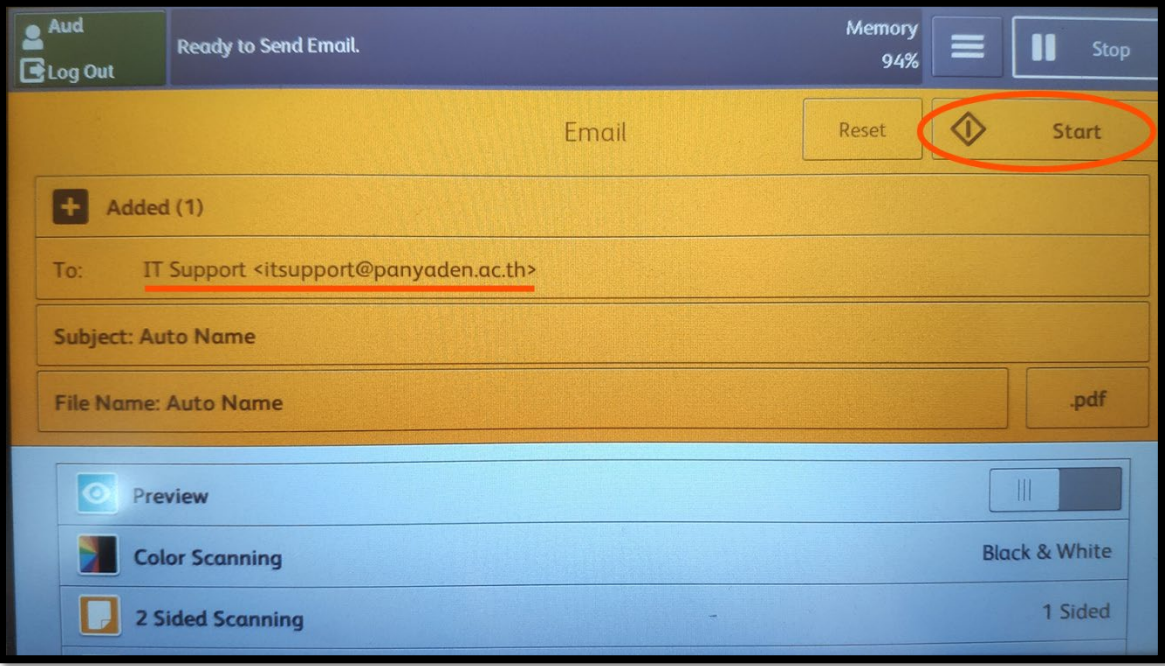

9. Machine shows send Email Process, ขั้นตอนนี้เครื่องจะแสดงการทํางานและส่งอีเมล์

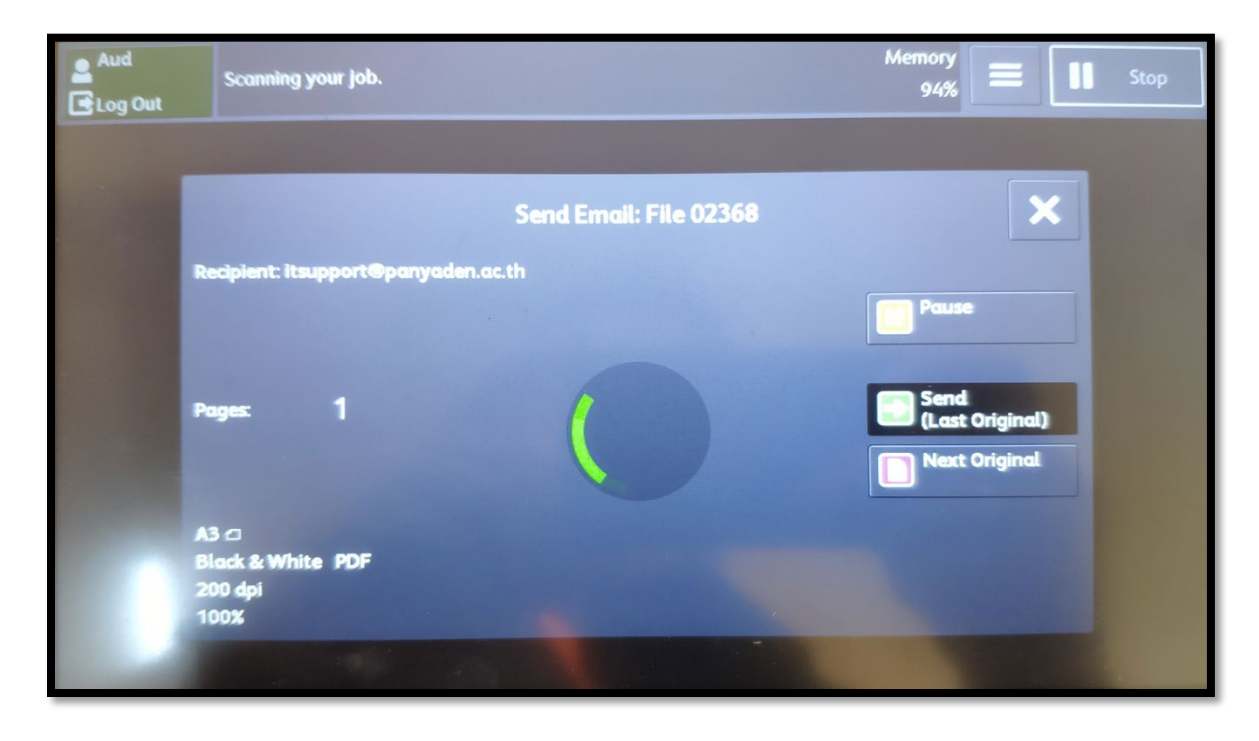

10. Check your Email inbox, ตรวจสอบอีเมล์ของคุณ

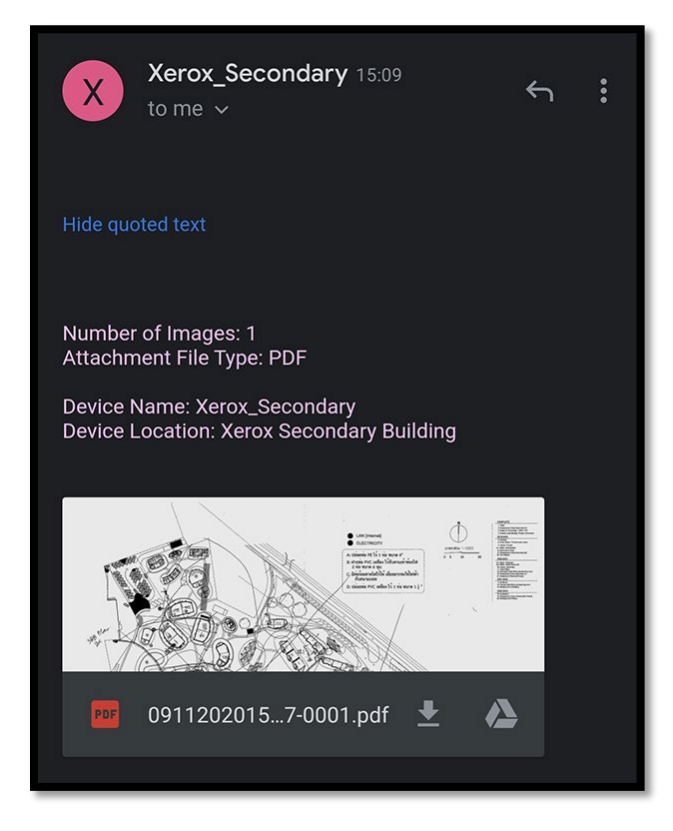

The Scan Email will be like this ตัวอย่างอีเมล์ที่ส่งไฟล์สแกนเข้าอีเมล์